# **Microsoft Excel 2010 Basiswissen**

Begleitheft für Excel-Einsteiger

Verlag: BILDNER Verlag GmbH Bahnhofstraße 8 94032 Passau

http://www.bildner-verlag.de info@bildner-verlag.de

Tel.: +49 851-6700 Fax: +49 851-6624

ISBN: 978-3-8328-0036-9

Covergestaltung: Christian Dadlhuber

Lektorat: Inge Baumeister, MMTC Multi Media Trainingscenter GmbH

Herausgeber: Christian Bildner

© 2014 BILDNER Verlag GmbH, Passau, 43/1

Die Informationen in diesen Unterlagen werden ohne Rücksicht auf einen eventuellen Patentschutz veröffentlicht. Warennamen werden ohne Gewährleistung der freien Verwendbarkeit benutzt. Bei der Zusammenstellung von Texten und Abbildungen wurde mit größter Sorgfalt vorgegangen. Trotzdem können Fehler nicht vollständig ausgeschlossen werden. Verlag, Herausgeber und Autoren können für fehlerhafte Angaben und deren Folgen weder eine juristische Verantwortung noch irgendeine Haftung übernehmen. Für Verbesserungsvorschläge und Hinweise auf Fehler sind Verlag und Herausgeber dankbar.

Fast alle Hard- und Softwarebezeichnungen, die in diesem Buch erwähnt werden, sind gleichzeitig auch eingetragene Warenzeichen oder sollten als solche betrachtet werden.

Das Werk einschließlich aller Teile ist urheberrechtlich geschützt. Es gelten die Lizenzbestimmungen der BILDNER Verlag GmbH Passau.

Unsere Bücher werden auf FSC©-zertifiziertem Papier gedruckt.

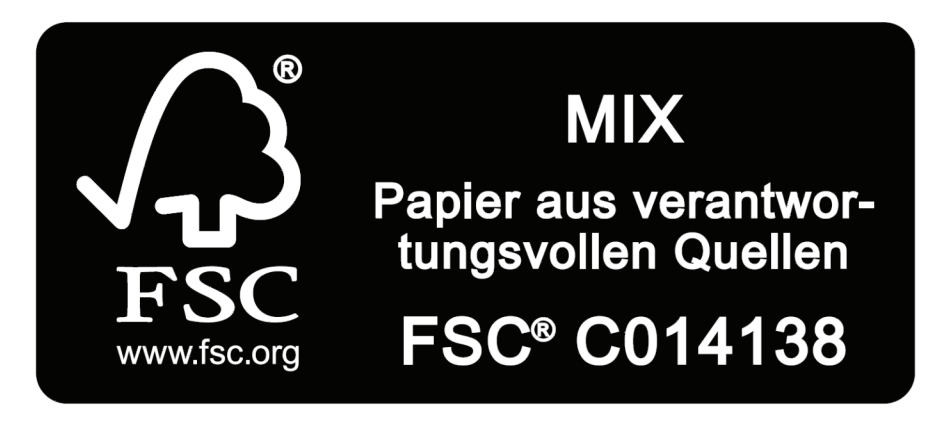

Das FSC©-Label auf einem Holz- oder Papierprodukt ist ein eindeutiger Indikator dafür, dass das Produkt aus verantwortungsvoller Waldwirtschaft stammt. Und auf seinem Weg zum Konsumenten über die gesamte Verarbeitungs- und Handelskette nicht mit nicht-zertifiziertem, also nicht kontrolliertem, Holz oder Papier vermischt wurde. Produkte mit FSC-Label sichern die Nutzung der Wälder gemäß den sozialen, ökonomischen und ökologischen Bedürfnissen heutiger und zukünftiger Generationen.

## **INHALTSVERZEICHNIS**

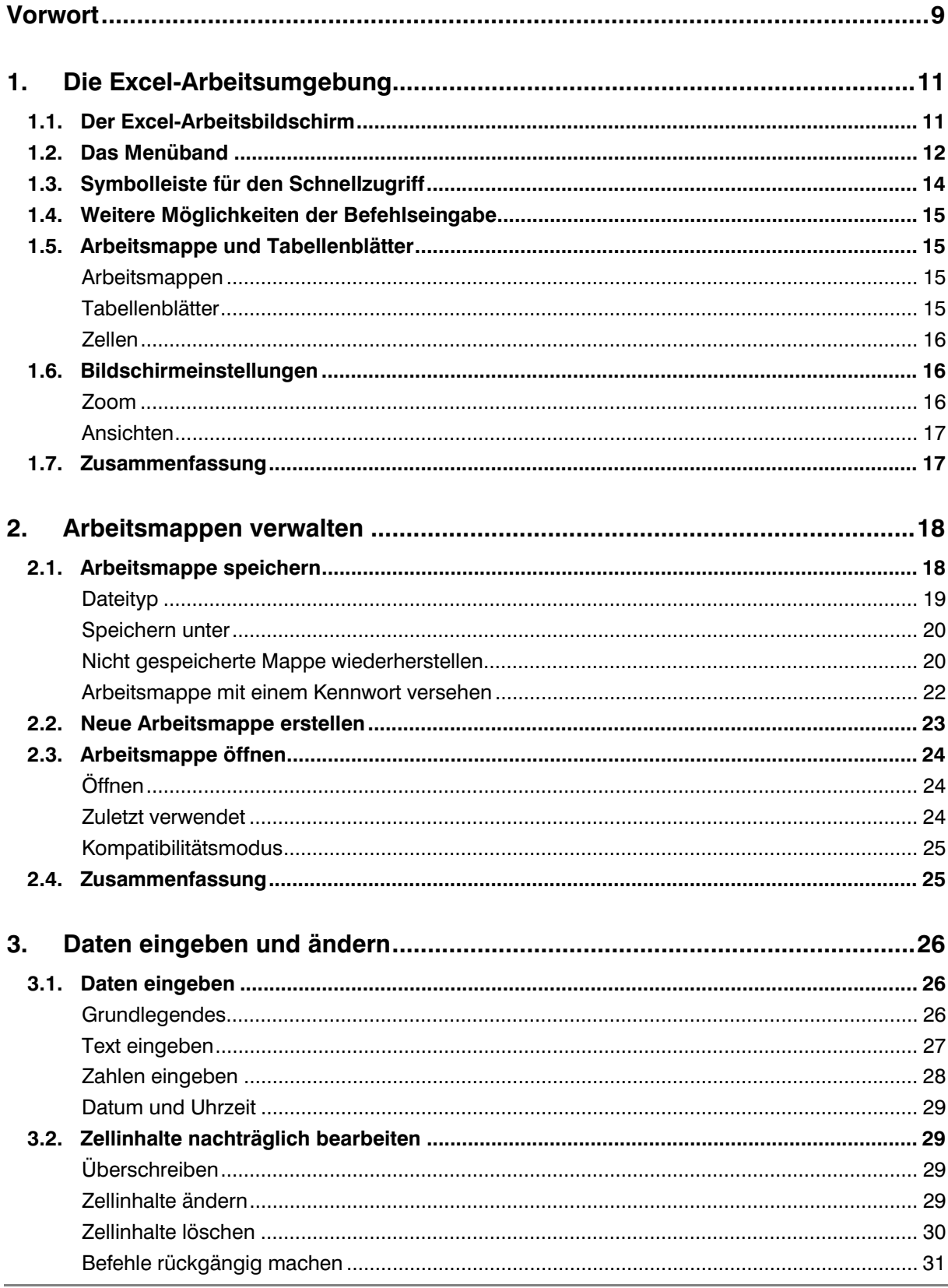

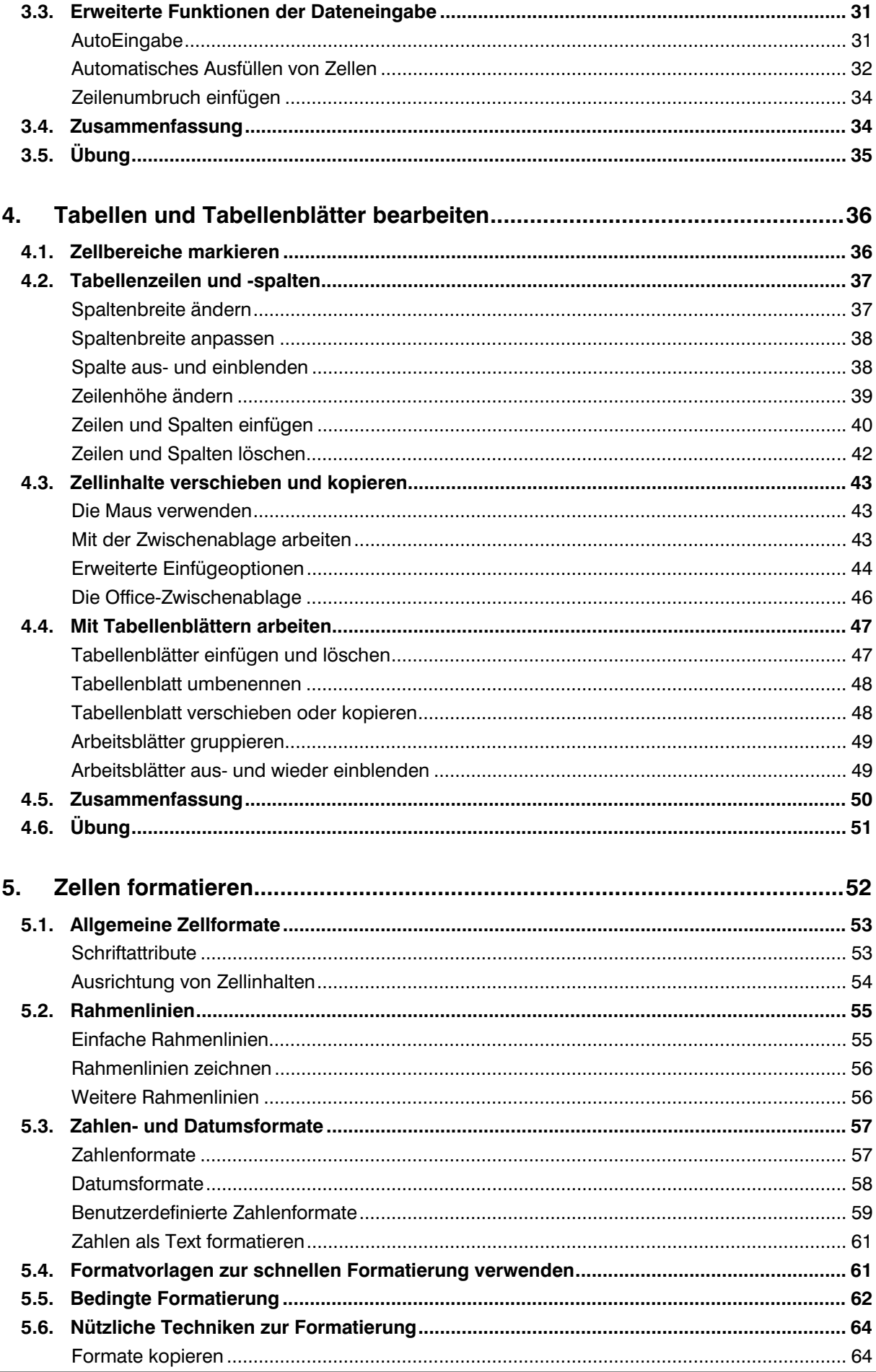

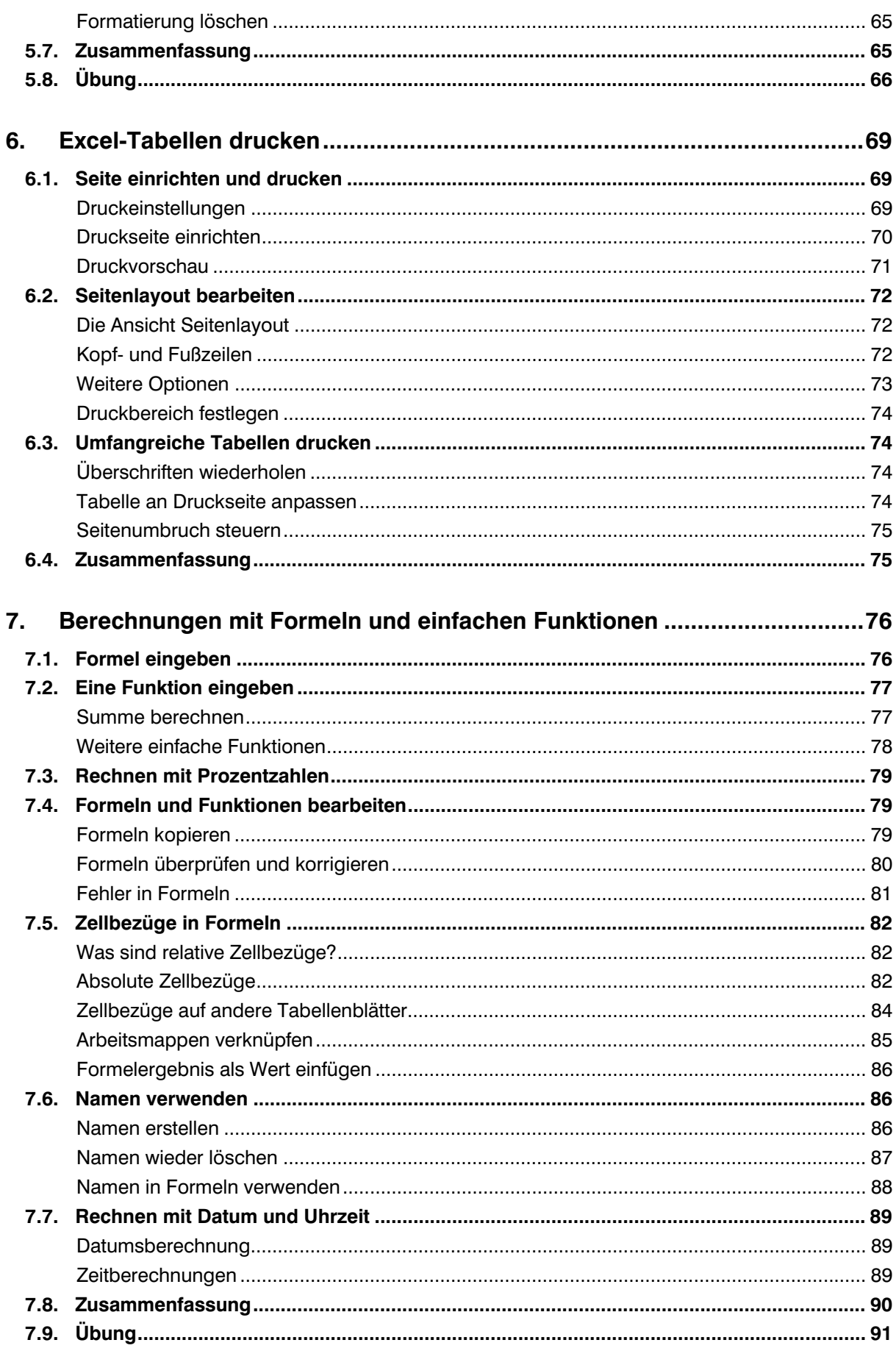

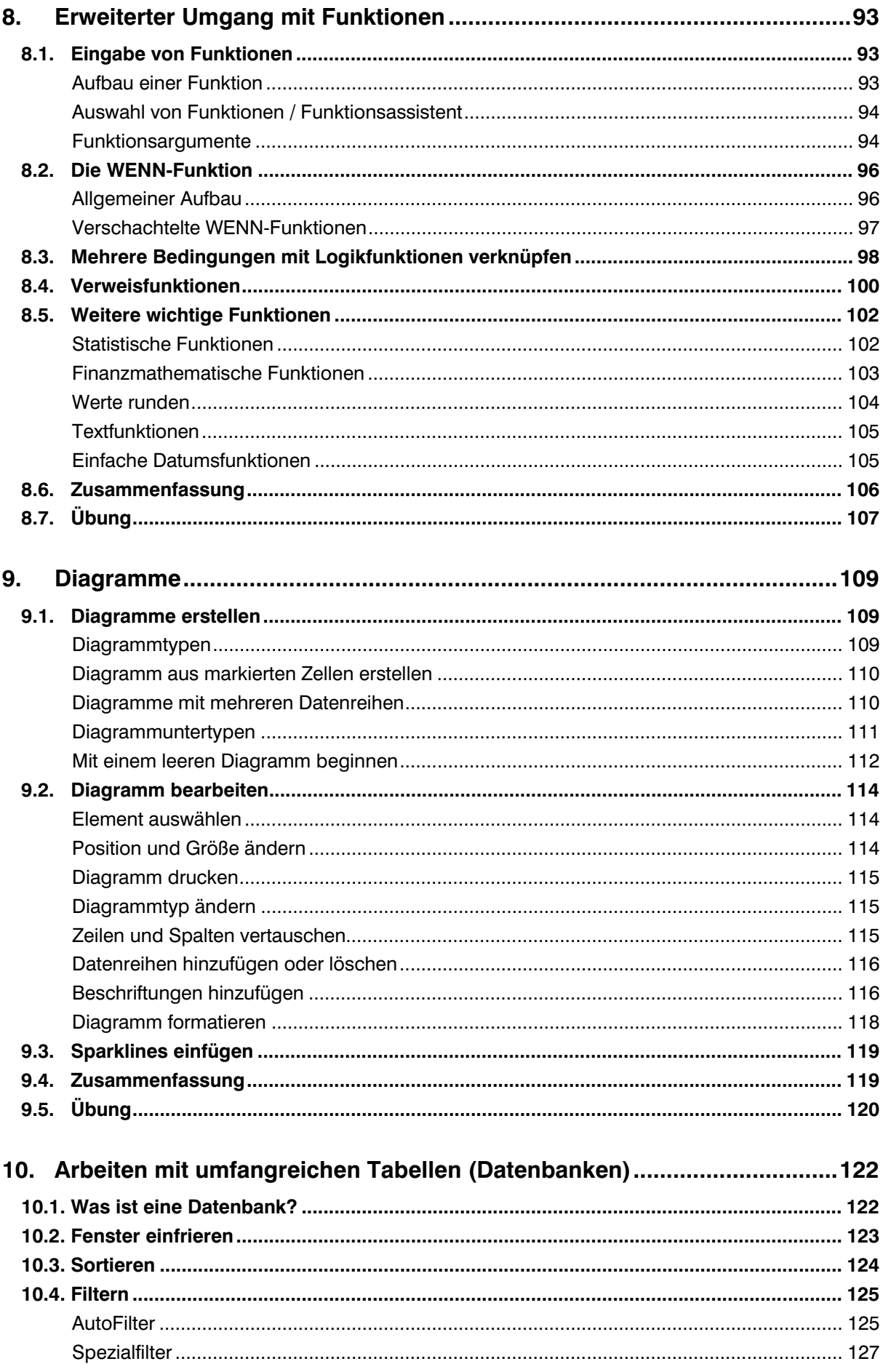

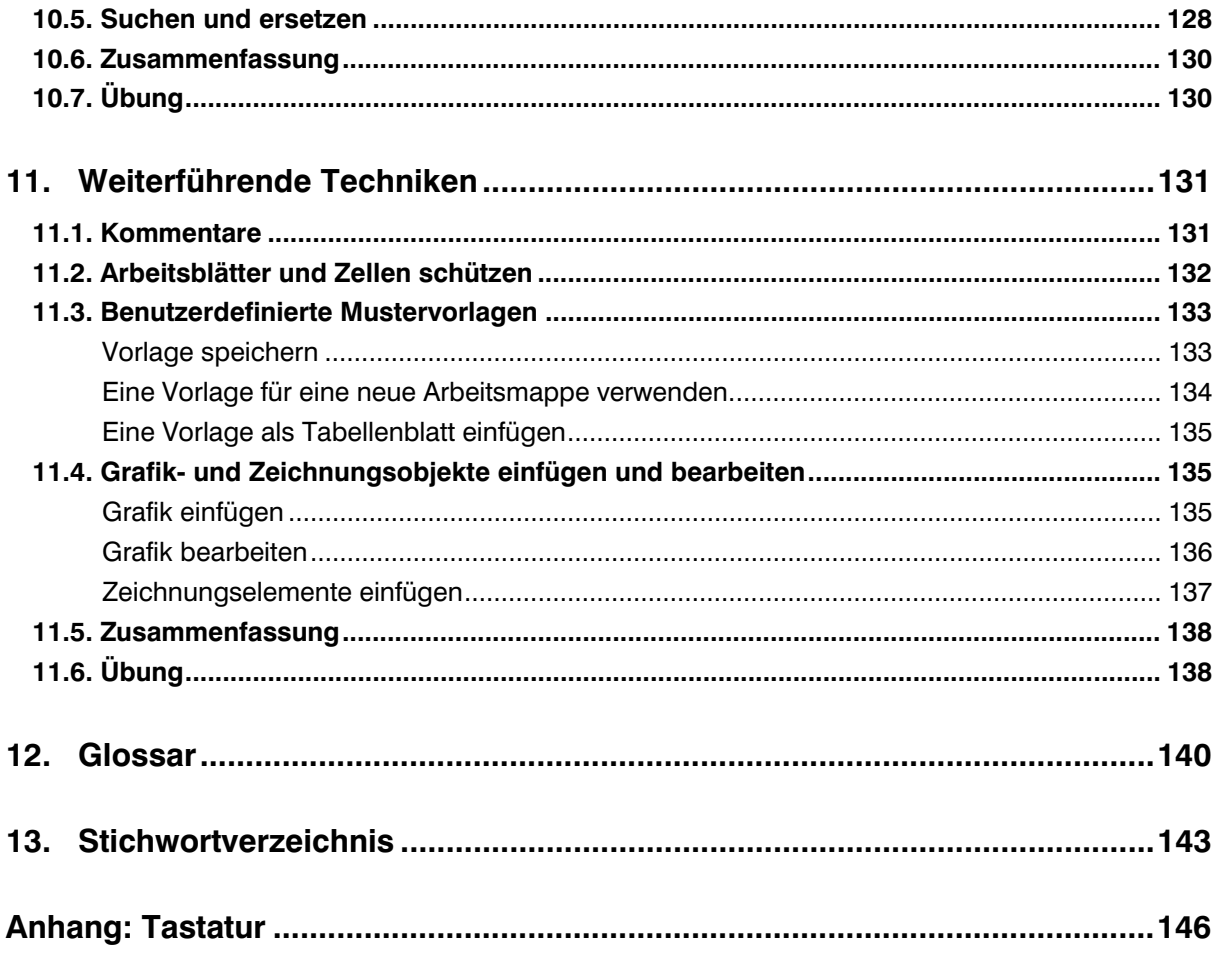

## **Vorwort**

#### **Was ist Excel?**

Die Tabellenkalkulation Microsoft Excel 2010 ist Bestandteil des Programmpakets Microsoft Office 2010. Tabellenkalkulationsprogramme verwalten nicht nur verschiedenste Daten in Form von Tabellen, sondern unterstützen auch Berechnungen aller Art, angefangen von einfachen Formeln bis hin zu komplexen statistischen und mathematischen Funktionen. Für die grafische Darstellung der Ergebnisse stellt Excel Werkzeuge zur Erstellung und Bearbeitung von Diagrammen zur Verfügung. Darüber hinaus lassen sich mit Excel auch größere Datenmengen (Datenbanken) verwalten.

Die wichtigsten Excel-Einsatzbereiche im Überblick:

- x **Tabellen-Kalkulation**  Eingabe und Bearbeitung von Tabellen, Berechnungen und Auswertungen
- **Diagramme** Grafische Darstellung von Zahlen und Zusammenhängen
- **Datenbanken** Verwalten umfangreicher Datenmengen, Datenbanken

#### **An wen wendet sich dieses Buch?**

Dieses Buch ist als begleitende Schulungsunterlage konzipiert und vermittelt vor allem Excel-Einsteigern das nötige Grundlagenwissen, um die vielfältigen Möglichkeiten dieses Programms im Alltag sicher und effizient einzusetzen.

#### **Welche Kenntnisse sollten Sie mitbringen?**

Die Schulungsunterlage setzt allgemeine Kenntnisse im Umgang mit Maus und Tastatur, sowie mit der Benutzeroberfläche des Windows-Betriebssystems voraus. Dazu gehört auch der Umgang mit Dateien und Ordnern. Sie sollten wissen, wie Sie Programme starten und beenden, den Umgang mit Fenstern und Taskleiste beherrschen, und Dateien speichern und wieder öffnen können.

#### **Schreibweise**

Befehle, Schaltflächen und die Beschriftung von Dialogfenstern sind zur besseren Unterscheidung in Kapitälchen gesetzt, Beispiel: Register START , Gruppe ZELLEN.

#### **Verwendete Symbole:**

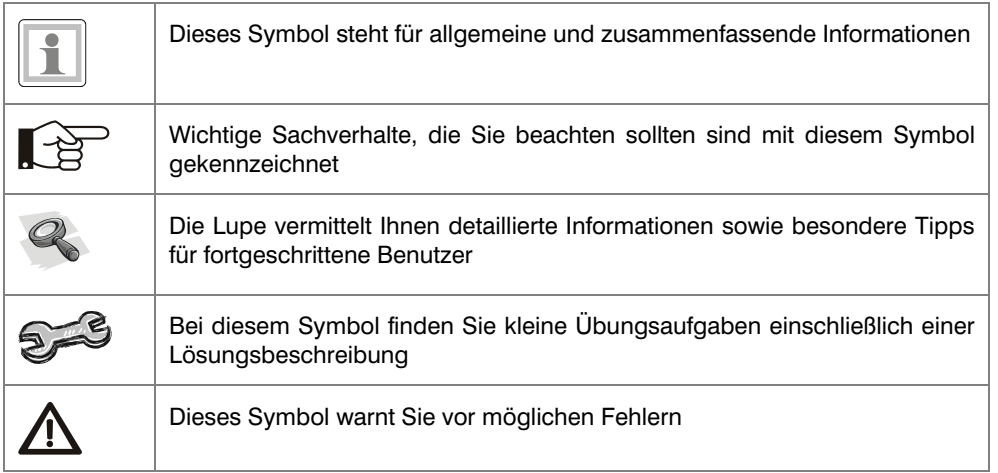

# **1. Die Excel-Arbeitsumgebung**

#### **In dieser Lektion lernen Sie**

- Arbeitsumgebung und Befehlseingabe
- Aufbau einer Excel-Arbeitsmappe

#### **Was Sie für diese Lektion wissen sollten**

- Grundlagen des Betriebssystems Windows (Windows 7, Vista oder XP)
- Texteingabe und –korrektur am Computer

Nach dem Starten von Microsoft Excel 2010 wird ein Fenster geöffnet und Sie sehen die Benutzeroberfläche des Programms vor sich. Gleichzeitig finden Sie eine neue, leere Arbeitsmappe vor, in die Sie sofort Daten eingeben können. Bevor Sie mit der Bearbeitung beginnen, sollten Sie sich mit dem Aufbau einer Excel-Tabelle und den wichtigsten Elementen der Arbeitsumgebung vertraut machen.

## **1.1. Der Excel-Arbeitsbildschirm**

#### **Fensterdarstellung**

 $\overline{5}$  $\overline{5}$ 7  $\overline{8}$  $\overline{9}$ 

Die Titelleiste des Anwendungsfensters enthält den Namen des Programms und der Arbeitsmappe sowie ganz rechts die Schaltflächen zum Steuern der Fensterdarstellung und zum Schließen des Fensters.

#### **Die Bedeutung der Symbole:**

Mit einem Mausklick auf das Symbol SCHLIEßEN beenden Sie Excel. Nicht gespeicherte Daten gehen dabei verloren, speichern Sie daher Ihre Eingaben.

Mit einem Mausklick auf dieses Symbol wechselt das gesamte Fenster zwischen beliebiger Fenstergröße (Verkleinern) und Vollbildmodus (MAXIMIEREN). Maximieren bedeutet, die Größe des Fensters wird automatisch an die Größe des Bildschirms angepasst.

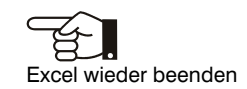

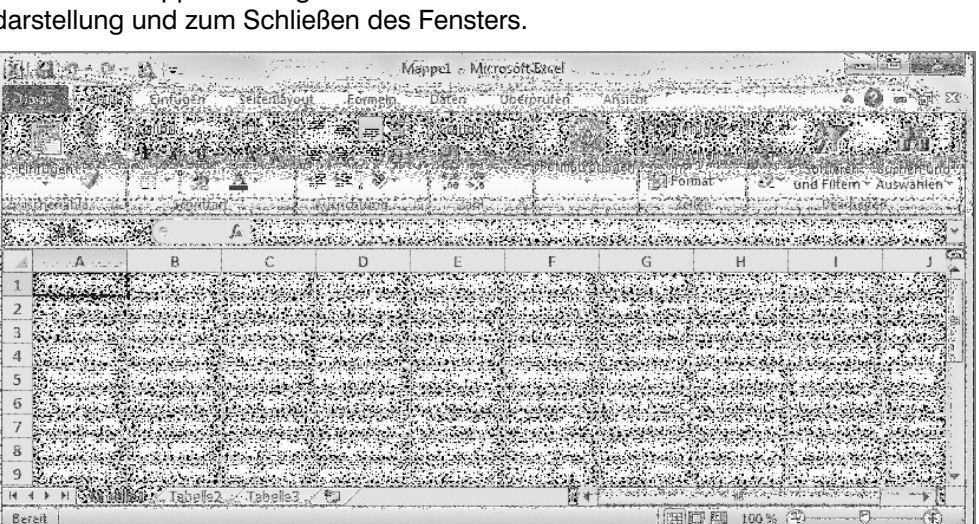

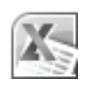

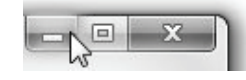

Mit dem Symbol MINIMIEREN können Sie das geöffnete Fenster auf die Größe einer Schaltfläche in der Taskleiste reduzieren. Mit einem Mausklick auf die Schaltfläche stellen Sie das ursprüngliche Fenster wieder her, die Anwendung wird nicht geschlossen, Ihre Daten gehen dabei also nicht verloren.

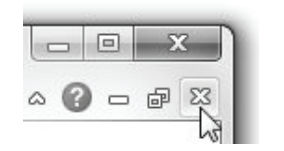

Unterhalb dieser Schaltflächen im Titel des Fensters finden Sie in Excel weitere Symbole, über die Sie die Fensterdarstellung der geöffneten Arbeitsmappe steuern können oder die Arbeitsmappe schließen, ohne gleichzeitig Excel zu beenden

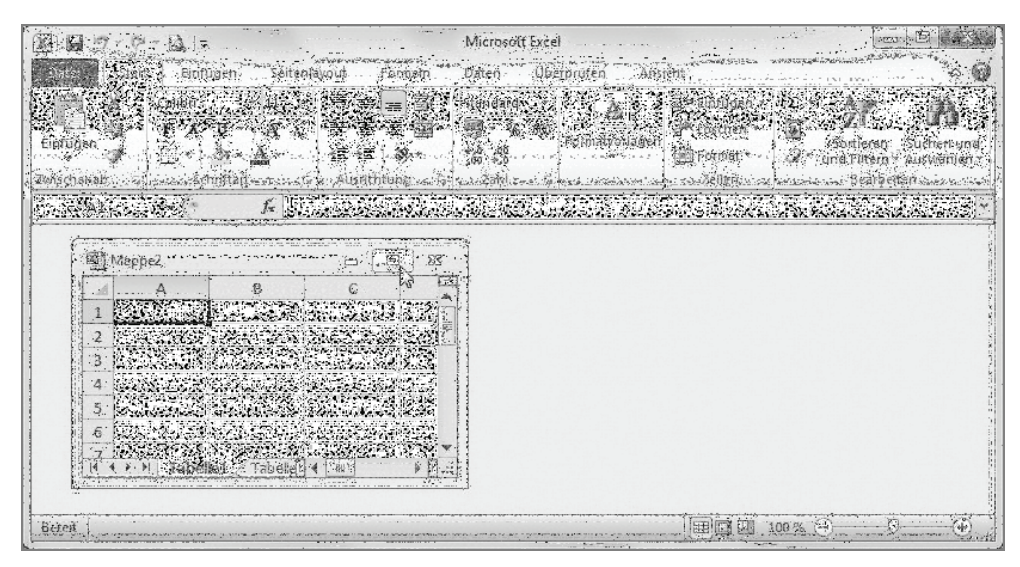

Beispiel: Das Fenster der Arbeitsmappe ist verkleinert.

#### **Bildlaufleisten**

Die Bildlaufleisten am rechten und unteren Rand des Fensters verwenden Sie, um in der Tabelle den sichtbaren Bildschirmausschnitt zu verschieben. Alternativ können Sie dazu auch das Rad der Maus verwenden (Scrollen).

 $\overline{4}$  $\blacktriangleright$ 

#### **Statuszeile**

Am unteren Rand des Fensters befindet sich die Statuszeile. Sie zeigt den aktuellen Arbeitsstatus an und erlaubt schnelles Zoomen der Bildschirmansicht sowie Wechseln zwischen verschiedenen Ansichten.

Bereit

| 田回凹 100% →

 $\bigoplus$ 

## **1.2. Das Menüband**

Im Gegensatz zu den Versionen 2002/2003 unterscheidet Excel 2010 nicht mehr zwischen Menüzeile und Symbolleisten. Wie bereits bei Excel 2007 erfolgt die Befehlseingabe über Befehlsschaltflächen in einem Menüband (engl. ribbon) unterhalb des Fenstertitels. Das Menüband fasst Befehle nach Aufgaben zusammen, diese können über Registerkarten schnell aufgerufen werden. So enthält beispielsweise das Register START grundlegende, allgemeine Befehle wie beispielsweise das Formatieren von Zellen. Zum Anzeigen der Befehle klicken Sie mit der Maus auf das entsprechende Register.

Die Fenstergröße der Excel-Arbeitsmappe können Sie unabhängig vom Anwendungsfenster festlegen

Scrollen: den sichtbaren Bildschirmausschnitt verschieben

Das Menüband fasst Aufgaben zu Gruppen

zusammen

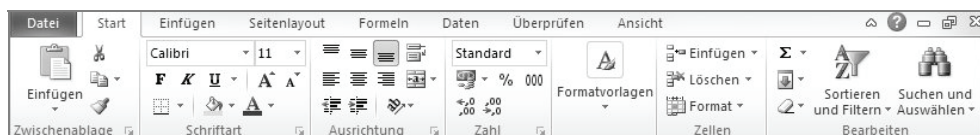

Neben den Standardregistern verfügt Excel auch noch über weitere Register, etwa zur Bearbeitung von Diagrammen. Diese sind nur dann sichtbar, wenn Sie ein entsprechendes Objekt markiert haben.

Innerhalb der Register sind die Schaltflächen nochmals nach Gruppen geordnet, so finden Sie etwa im Register START die Gruppe SCHRIFTART zur Schriftgestaltung. Benötigen Sie nähere Informationen zu den einzelnen Schaltflächen, dann zeigen Sie mit der Maus auf das Symbol und ein kurzer Infotext wird eingeblendet. Über einige der Schaltflächen sind weitere Befehle verfügbar. Sie erkennen diese Schaltflächen an einem kleinen, nach unten weisenden Dreieck. (DropDown- oder Auswahlpfeil). Als Beispiel die Schaltfläche LÖSCHEN:

> a- Einfügen \* E<sup>36</sup> Löschen

> > Zellen löschen...

Blatt löschen

Blattzeilen löschen

Blattspalten löschen

道

Zellen

 $\Sigma$  +  $\frac{A}{2}$  +

国· 船·

0. Bearbeiten

₩

≱

业

表

 $\mathbb{A}$ 

Formatvorlagen

 $\frac{1}{2}$ 

Zahl

Klicken Sie direkt auf die Schaltfläche, so wird die markierte Zelle gelöscht. Klicken Sie dagegen auf den Auswahlpfeil, so können Sie unter verschiedenen Möglichkeiten wählen.

Beachten Sie auch noch, dass die Darstellung und Größe der Schaltflächen einiger Gruppen von der Größe des Excel-Fensters abhängig ist. So werden auf kleineren Bildschirmen, bzw. bei einem kleineren Fenster die Befehle einer Gruppe, beispielsweise ZAHL oder FORMATVORLAGEN unter einer einzigen Schaltfläche zusammengefasst und erscheinen erst nach einem Mausklick auf den DropDown-Pfeil.

In einem maximierten Fenster, bzw. bei einem größeren Bildschirm sind dagegen wesentlich mehr Schaltflächen auf den ersten Blick sichtbar.

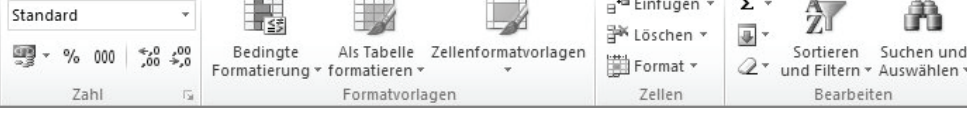

#### **Alle Befehle in einem Dialogfenster öffnen**

Neben manchen Gruppenbezeichnungen finden Sie dieses Symbol . Hier können Sie mit einem Mausklick alle Befehle der Gruppe, zusammengefasst in einem Dialogfeld aufrufen.

#### **Das Menüband minimieren**

Sie können bei Bedarf das Menüband minimieren um mehr Platz für den Arbeitsbereich zu schaffen. Damit sind nur noch die Registerkartennamen sichtbar, die dazugehörigen Schaltflächen erscheinen erst, wenn Sie auf das Register klicken.

Klicken Sie dazu auf die Schaltfläche MENÜBAND MINI-MIEREN.

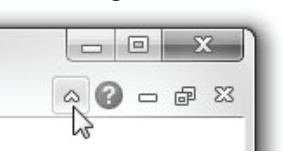

Einige Register werden nur bei Bedarf angezeigt

Auswahl anzeigen

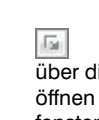

über dieses Symbol öffnen Sie ein Dialogfenster mit allen Befehlen

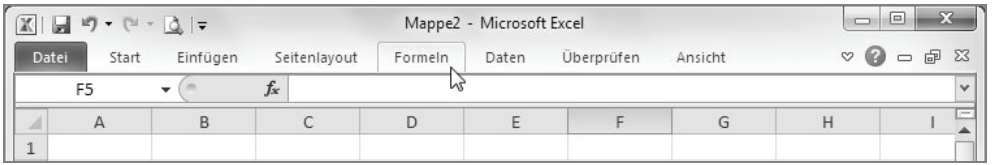

Soll das Menüband wieder dauerhaft eingeblendet werden, so genügt ein Doppelklick auf ein beliebiges Register oder ein erneuter Mausklick auf die Schaltfläche, mit der Sie das Menüband minimiert haben. Als Alternative kann das Menüband auch über das Kontextmenü minimiert werden: klicken Sie dazu mit der rechten Maustaste auf ein beliebiges Register.

#### **Tastenkombinationen verwenden**

Alt-Taste zeigt die Tasten an

Als Alternative zur Maus können die Register und die Befehlsschaltflächen auch über die Tastatur aufgerufen werden. Durch Drücken der Alt-Taste zeigt das Menüband die entsprechenden Tasten an. Mit dem Buchstaben R können Sie nun zum Beispiel das Register START aktivieren. Zum Ausblenden drücken Sie entweder erneut die Alt-Taste oder die Esc-Taste.

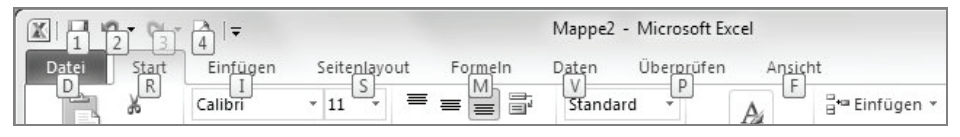

Nach dem Aufruf eines Registers erscheinen weitere Tasten, über die Sie nun die Befehle des Registers aufrufen können, beispielsweise X zum Ausschneiden oder 1, um den Inhalt der markierten Zelle fett zu formatieren.

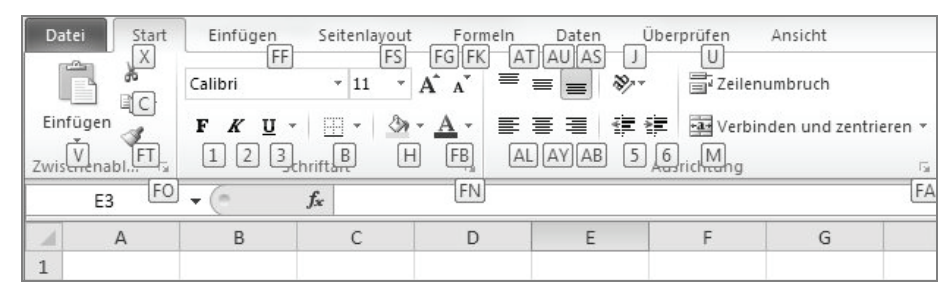

## **1.3. Symbolleiste für den Schnellzugriff**

Zusätzlich zum Menüband steht Ihnen im oberen linken Bereich des Fensters die SYMBOLLEISTE FÜR DEN SCHNELLZUGRIFF zur Verfügung, die Sie nach Belieben anpassen, d.h. um weitere Schalflächen ergänzen können. Klicken Sie dazu auf die Schaltfläche SYMBOLLEISTE FÜR DEN SCHNELLZUGRIFF ANPASSEN und wählen Sie die gewünschten Befehle.

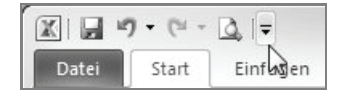

Mit einem Mausklick auf den Eintrag WEITERE BEFEHLE öffnen Sie ein Dialogfeld mit allen verfügbaren Schaltflächen.

Zum Entfernen aus der Symbolleiste deaktivieren Sie den Befehl wieder.

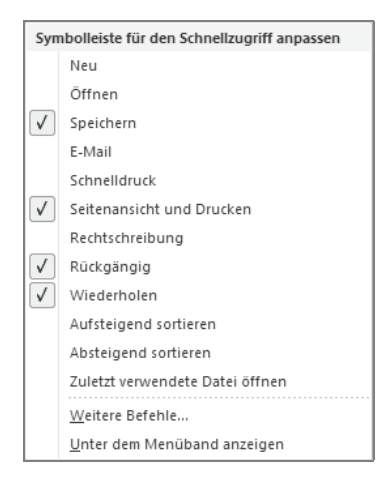

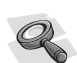

Die Symbolleiste für Schnellzugriff kann bei Bedarf um Symbole erweitert werden

## **1.4. Weitere Möglichkeiten der Befehlseingabe**

Weitere Möglichkeiten der Befehlseingabe sind das Kontextmenü, sowie Tastenkombinationen (Shortcuts).

#### **Kontextmenü**

Das Kontextmenü erscheint, wenn Sie mit der rechten Maustaste klicken. Die Befehle des Menüs beziehen sich ausschließlich auf den markierten Bereich.

#### **Tastenkombinationen**

Funktionstasten und Tastenkombinationen sind für fortgeschrittene Benutzer eine schnelle Möglichkeit, bestimmte Befehle auszuführen. Welche Tastenkombinationen Sie verwenden können, erfahren Sie am einfachsten in der Excel-Hilfe: klicken Sie in der rechten oberen Ecke des Excel-Fensters auf das Hilfe-Symbol. Geben Sie anschließend den Suchbegriff "Tasten" oder "Tastenkombination" in das Suchen-Feld ein und klicken Sie auf SUCHEN.

(a) Excel-Hilfe

tasten

 $\left( \begin{matrix} 0 \\ 0 \end{matrix} \right)$   $\left( \begin{matrix} 0 \\ 0 \end{matrix} \right)$   $\left( \begin{matrix} 0 \\ 0 \end{matrix} \right)$   $\left( \begin{matrix} 0 \\ 0 \end{matrix} \right)$   $\left( \begin{matrix} 0 \\ 0 \end{matrix} \right)$   $\left( \begin{matrix} 0 \\ 0 \end{matrix} \right)$ 

Weitere Hilfe zu Excel 2010 finden Sie auf Office.com

 $\odot$  =  $\odot$   $\boxtimes$ 

#### **Smarttags**

Unmittelbar nach bestimmten Aktionen, beispielsweise dem Einfügen von zuvor kopierten Elementen erscheint am Zielort im Arbeitsblatt ein kleines Symbol, ein Smarttag, und bietet verschiedene Optionen zur letzten Aktion an. Zum Anzeigen der Optionen klicken Sie einfach auf das Symbol. Smarttags verschwinden automatisch wieder nach dem nächsten Befehl.

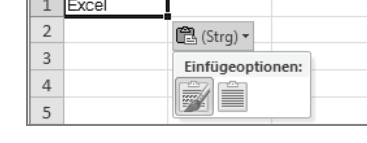

Smarttags bieten Optionen zu gerade ausgeführten Befehlen an

Eine Excel Arbeitsmappe besteht aus mehreren Tabellenblät-

Wechseln Sie über das Blattregister zwischen den Blättern

tern

**1.5. Arbeitsmappe und Tabellenblätter** 

#### **Arbeitsmappen**

Excel-Dateien werden als Arbeitsmappen bezeichnet. Eine Arbeitsmappe ist eine Zusammenstellung mehrerer Arbeits- oder Tabellenblätter, die in einer einzigen Datei unter einem gemeinsamen Dateinamen gespeichert werden. Damit sind zusammengehörige Daten schnell verfügbar.

Nach dem Starten von Excel finden Sie im Arbeitsbereich eine neue, leere Arbeitsmappe mit dem Namen Mappe1 vor sich. Standardmäßig besteht eine neue Arbeitsmappe zunächst aus drei Tabellenblättern, weitere Blätter können bei Bedarf eingefügt werden. Das Blattregister am unteren Bildschirmrand dient zur Auswahl und Anzeige der Tabellenblätter. Klicken Sie einfach auf den Namen der gewünschten Tabelle.

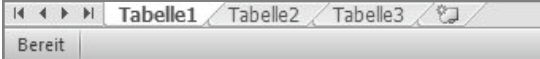

### **Tabellenblätter**

Alle Tabellenblätter verfügen über eine einheitliche Tabellenstruktur mit 1.048.576 Zeilen und 16.384 Spalten. Am linken Rand des Tabellenblattes befindet sich die fortlaufende Zeilennummerierung von 1 bis 1.048.576. Die Spalten sind von links

Hilfe zu Tastenkombinationen aufrufen

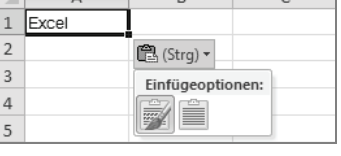

+ O Suchen +